# **VMware vSphere ESXi 6.7.x on Dell EMC PowerEdge Servers**

Installation Instructions and Important Information Guide

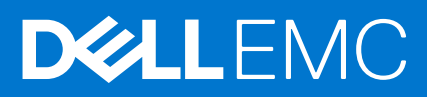

### Notes, cautions, and warnings

**NOTE:** A NOTE indicates important information that helps you make better use of your product.

**CAUTION: A CAUTION indicates either potential damage to hardware or loss of data and tells you how to avoid the problem.**

**WARNING: A WARNING indicates a potential for property damage, personal injury, or death.**

**© 2018 - 2020 Dell Inc. or its subsidiaries. All rights reserved.** Dell, EMC, and other trademarks are trademarks of Dell Inc. or its subsidiaries. Other trademarks may be trademarks of their respective owners.

# **Contents**

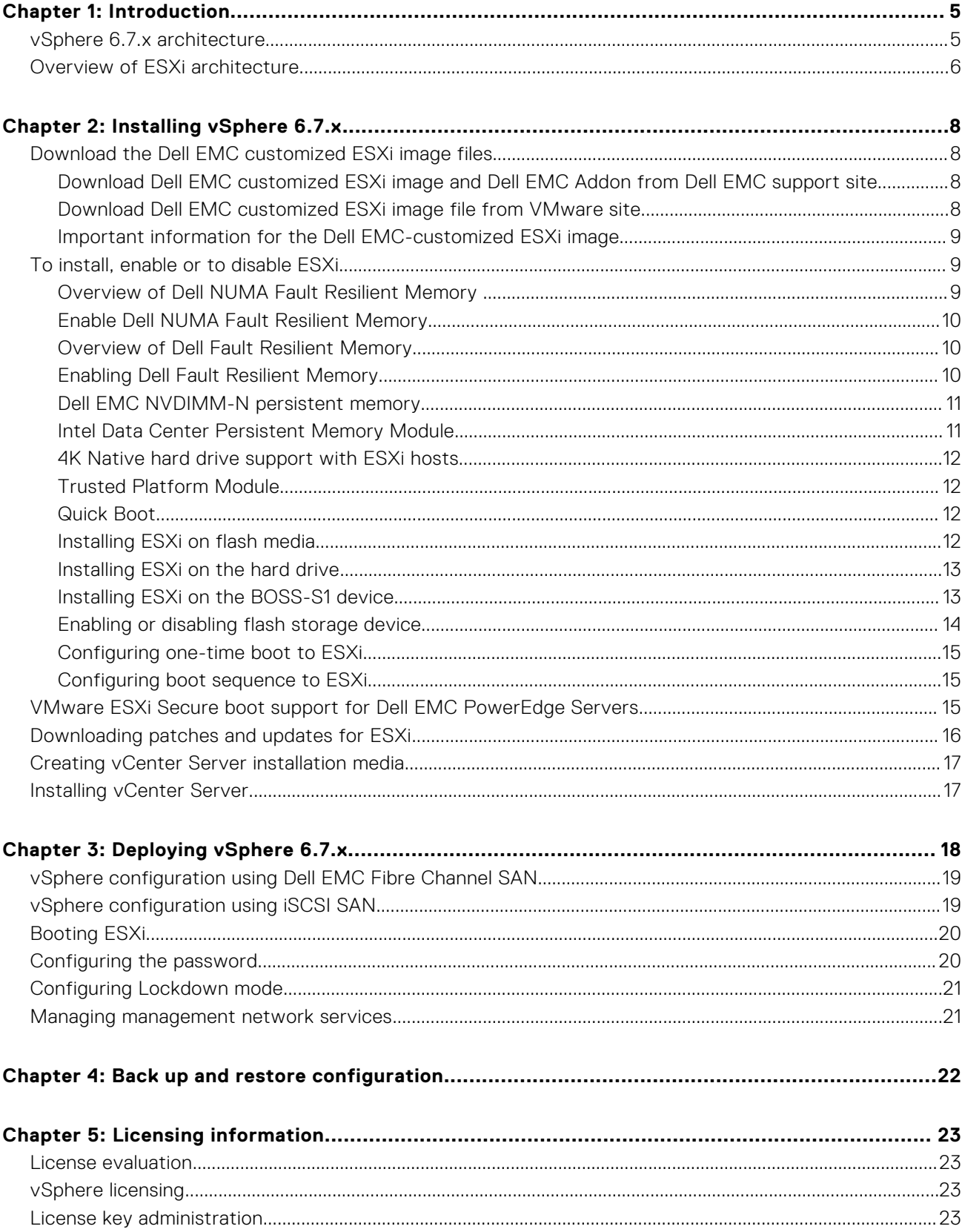

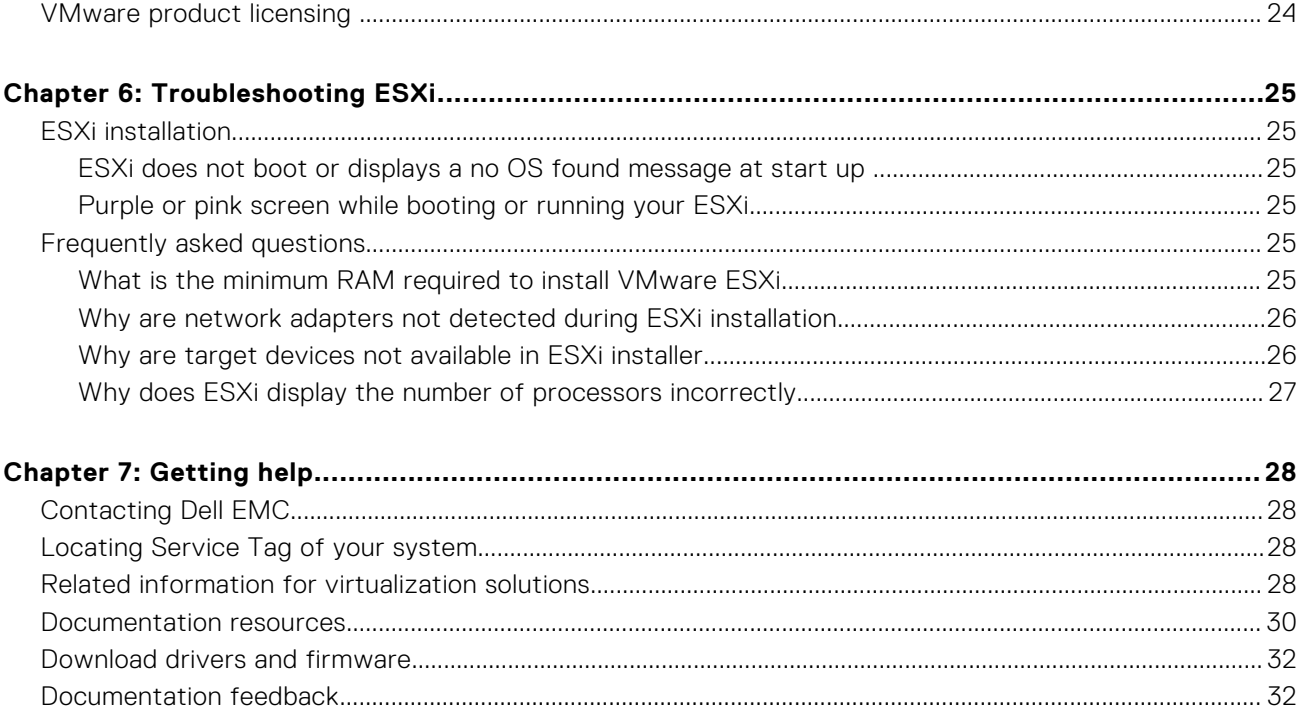

# **Introduction**

**1**

<span id="page-4-0"></span>This document helps you to deploy VMware ESXi 6.7.x on Dell EMC PowerEdge servers, and provides specific information about recommended configurations, best practices, and additional resources.

**NOTE:** Before deploying the system, it is recommended that you see the *VMware vSphere 6.7.x on Dell EMC PowerEdge* നി *Servers Release Notes* at [www.dell.com/virtualizationsolutions](https://www.dell.com/virtualizationsolutions).

**(i)** NOTE: vSphere Essentials Plus is an all-inclusive package that includes licenses for three physical servers, each server with up to two processors. It also includes VMware vCenter Server to centrally manage the servers. vSphere Essentials Plus edition is supported only on two-socket servers. More licenses must still be deployed on approved servers for Dell EMC support.

**(i)** NOTE: With the release of vSphere 6.7, all Partner Activation Codes that are shipped with current systems are for vSphere 6.7 licensing. If you have an active vSphere subscription, based on your business requirement you can downgrade or upgrade vSphere,. To get your downgrade keys, register your Partner Activation Code and log in to [vmware.com/accounts](https://vmware.com/accounts). On the VMware license administration portal, click **Manage Product Licenses** > **vSphere** 6.7 on the license administration portal.

**NOTE:** VMware vSAN is licensed independently per socket, per server. To use VMware vSAN, the server requires a vSphere license (per socket, per server) and a vCenter Server license.

#### **Topics:**

- vSphere 6.7.x architecture
- [Overview of ESXi architecture](#page-5-0)

## **vSphere 6.7.x architecture**

vSphere infrastructure consists of the following components:

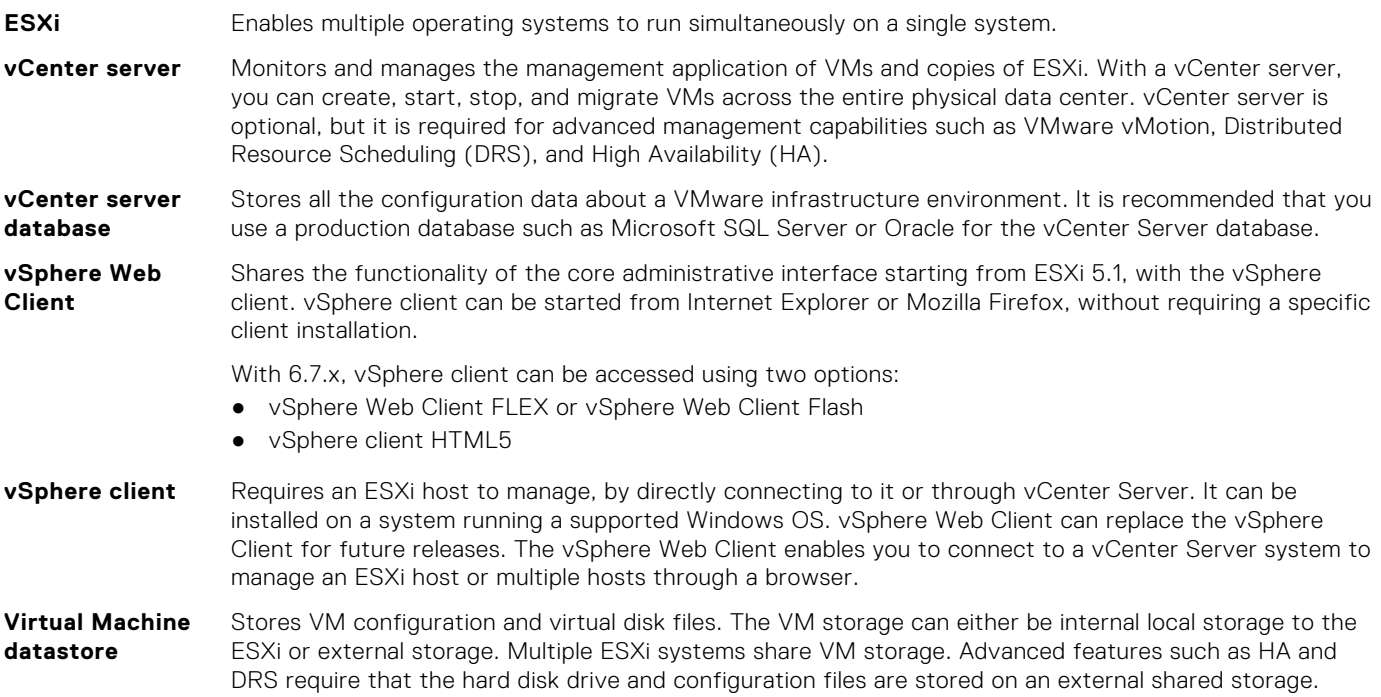

<span id="page-5-0"></span>The following figure shows the different components of vSphere:

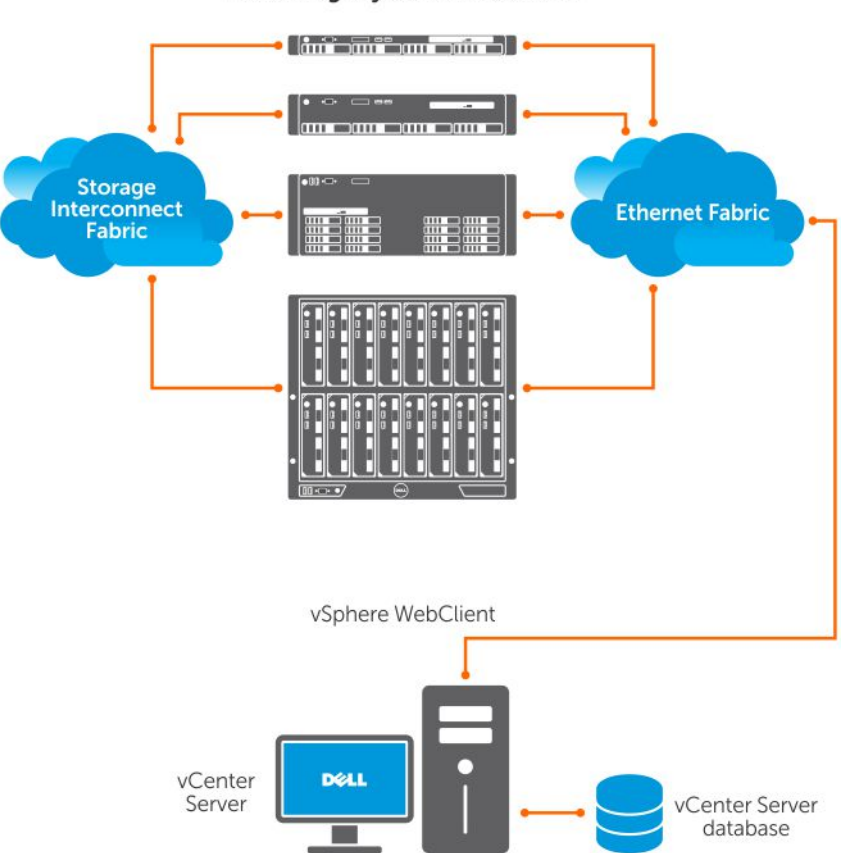

#### PowerEdge system as ESXi host

#### **Figure 1. vSphere components**

## **Overview of ESXi architecture**

ESXi is a bare-metal enterprise class hypervisor that can be preinstalled on PowerEdge servers. With the reduced footprint of the hypervisor, ESXi is integrated with PowerEdge servers by using BOSS-S1 cards.

Integrated virtualization by VMware offers the following features:

- Ease of deployment
- Integrated hardware monitoring
- Enhanced security
- Reduced patch management
- Improved reliability

The following figure shows an overview of the ESXi architecture.

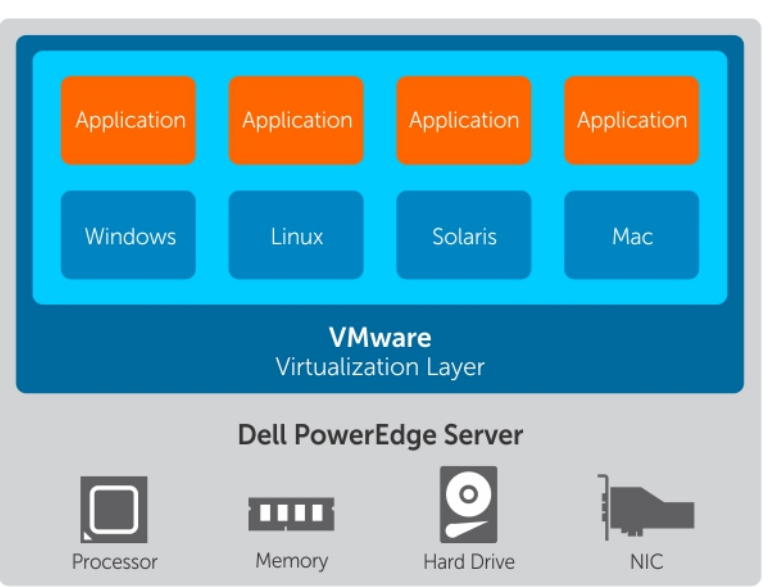

#### **Figure 2. ESXi architecture**

## Virtual SAN installation

For more information about VMware documentation for VSAN installation, see the *VMware Virtual SAN Production Information Guide* at **[www.dell.com/virtualizationsolutions](https://www.dell.com/virtualizationsolutions)**.

# **Installing vSphere 6.7.x**

<span id="page-7-0"></span>**(i)** NOTE: If you have ordered VMware ESXi with the PowerEdge server, then the VMware ESXi is preinstalled on your system.

#### **Topics:**

- Download the Dell EMC customized ESXi image files
- [To install, enable or to disable ESXi](#page-8-0)
- [VMware ESXi Secure boot support for Dell EMC PowerEdge Servers](#page-14-0)
- [Downloading patches and updates for ESXi](#page-15-0)
- [Creating vCenter Server installation media](#page-16-0)
- [Installing vCenter Server](#page-16-0)

## **Download the Dell EMC customized ESXi image files**

Dell EMC has migrated the latest revision of the Dell EMC customized ESXi image files with customized drivers to the website of VMware. This change aligns with industry-standard practices and brings the Dell EMC-customized image to the same location as that of our competitors. For customers who manage heterogeneous data centers, this simplifies the procurement of software image files because they will all be saved in one location. Visit my.vmware.com license portal or click [My VMware Downloads.](https://my.vmware.com/group/vmware/downloads/info/slug/datacenter_cloud_infrastructure/vmware_vsphere/6_7#custom_iso) Older versions of these image files can be downloaded from www.dell.com/support.

For information about how Dell EMC is offering customized versions of VMware ESXi image files, see [Dell's Customization of](https://www.dell.com/support/article/sln314727) [VMware ESXi and Its Advantages.](https://www.dell.com/support/article/sln314727)

## **Download Dell EMC customized ESXi image and Dell EMC Addon from Dell EMC support site**

**NOTE:** Ensure that you clear the web browser cache before downloading the drivers and firmware.

- 1. Go to [www.dell.com/support/drivers.](https://www.dell.com/support/drivers)
- 2. In the **Drivers & Downloads** section, enter the Service Tag of your system in the **Enter a Dell Service Tag, Dell EMC Product ID, or Model** box, and then click the right arrow button. If you do not have the Service Tag, select **Detect PC** to allow the system to automatically detect the service tag, or click **Browse all products**, and then navigate to your product.
- 3. Click **Drivers & Downloads**.

The drivers that are applicable to your system are displayed.

- 4. From the **Operating System** list, select the appropriate VMware version.
- 5. In the **Category** list, select **Enterprise Solutions**.

The latest Dell EMC VMware ESXi customized image files are displayed.

6. Click **Download**.

The Dell EMC customized image file is successfully downloaded from the Dell EMC support site.

### **Download Dell EMC customized ESXi image file from VMware site**

**NOTE:** Ensure that you clear the web browser cache before downloading the drivers and firmware.

**NOTE:** To download the drivers and firmware, you must be a registered user in [my.vmware.com](https://my.vmware.com/web/vmware/home?bmctx=89E60DF848C641FD518EB9F6B9A6E5334F602FA3A762B409625CD531863AC847&contextType=external&username=string&password=secure_string&challenge_url=https://my.vmware.com/web/vmware/home&request_id=9141551675685215343&authn_try_count=0&locale=en_US&resource_url=https%253A%252F%252Fmy.vmware.com%252Fweb%252Fvmware%252Fchecksession).

<span id="page-8-0"></span>To download the ESXi image file, do the following:

- 1. Go to my. vm ware.com and log in with your admin credentials.
- 2. Select **View & Download products** > **All Products** and then click the **View Download Components** link of **VMware vSphere**.
- 3. Select the image version from the **Select Version** list.
- 4. Click **Custom ISOs**.
- 5. Expand the **OEM Customized Installer CDs** option, and then click **Go to Downloads** to download the image.

### **Important information for the Dell EMC-customized ESXi image**

● The Dell EMC-customized ESXi installer ISO image content does not include OpenManage Server Administrator (OMSA) and iDRAC Service Module (iSM).

For detailed instructions to install and use OpenManage Server Administrator, see the documentation at [www.dell.com/](https://www.dell.com/openmanagemanuals) [openmanagemanuals](https://www.dell.com/openmanagemanuals).

For detailed instructions about installing and using iDRAC Service Module, see the documentation at [www.dell.com/](https://www.dell.com/esmmanuals) [esmmanuals](https://www.dell.com/esmmanuals).

- The files that Dell EMC creates or modifies as part of customization are:
	- etc/vmware/oem.xml
	- etc/vmware/support
	- **etc/init.d/exchange-os-info-to-bmc.sh**

 $\bigcirc$ **NOTE:** The list of files that are appended, modified, or customized by Dell EMC may change during a later release.

- **NOTE:** Dell EMC-customized ESXi image may contain additional or VMware-I/O Vendor Program (IOVP) certified updated drivers. For more information, see Important Information section of Dell EMC customized ESXi image at [www.dell.com/virtualizationsolutions.](https://www.dell.com/virtualizationsolutions)
- If required, Dell EMC may update the customized ISO for a critical patch impacting Dell EMC to include VMware patches or bug fixes for Dell EMC hardware.
- OpenManage vSphere Installation Bundle (VIB) can be installed on ESXi systems, where ESXi is installed using either the Dell EMC Customized ESXi image or the ESXi image that is provided by VMware.

## **To install, enable or to disable ESXi**

- **NOTE:** Only trained service technicians must perform any installation that requires removal of the system cover. See the safety document that is shipped with your system for complete information about safety precautions, working inside the system, and protecting against electrostatic discharge.
- **NOTE:** For important regulatory information, see [Dell.com/regulatory\\_compliance](https://www.dell.com/learn/us/en/uscorp1/regulatory-compliance?C=US&S=CORP).
- **NOTE:** If you have not ordered order ESXi with your system, you can order the Internal Dual SD Module kit at [Dell.com/](https://www.dell.com/support/home) [support/home](https://www.dell.com/support/home) and download the ESXi Installation media from [Dell.com/support/drivers](https://www.dell.com/SUPPORT/HOME/PRODUCTS/?APP=DRIVERS). For information about creating your ESXi media, see the Downloading the ESXi installer media section in this document.
- **NOTE:** If you have ordered the ESXi separately and your PowerEdge server is not preinstalled with the software, to complete the installation procedure, see the Installing ESXi on Flash Media section in this document.

### **Overview of Dell NUMA Fault Resilient Memory**

Non-uniform memory access (NUMA) Fault Resilient Memory (FRM) is a new memory operating mode available on the BIOS settings of high-end yx3x Dell EMC PowerEdge servers with two or four processors. This mode establishes an area of memory that is fault-resilient on all processors, providing the same protection to the hypervisor against uncorrectable memory errors that would affect it, and in maintaining NUMA memory functionality and performance.

### <span id="page-9-0"></span>**Enable Dell NUMA Fault Resilient Memory**

The following conditions must be fulfilled before you enable NUMA Fault Resilient Memory (FRM):

- ESXi 6.7.x must be deployed on one of the following PowerEdge servers:
	- R930
	- $O$  R830
	- R730xd
	- R730
	- R630
	- T630
	- M830
	- M630
	- FC830
	- FC630
- The BIOS version on your system must be 1.2.1 or later for yx3x Dell PowerEdge servers that support VMware ESXi 6.7.x. The memory modules must be populated on the memory channels to support **Mirror Mode**. For more information, see the Installation and Service Manual of the respective PowerEdge server available at [www.dell.com/poweredgemanuals.](https://www.dell.com/poweredgemanuals)
- You need vSphere Enterprise or Enterprise Plus licensing to enable the VMware Reliable Memory technology.

To enable FRM on your system, do the following:

1. Start the server. When theDell EMC logo is displayed, press F2 to open the **System Setup** menu.

After the server is started the **System BIOS configuration** menu is displayed.

- 2. Using the up- and down-arrow keys, select the **System Setup** options, and then select **Memory Settings**.
- 3. Select **NUMA Fault Resilient Mode** as **Memory Operating Mode**.

**CAUTION: Dell EMC recommends that you do not modify other settings unless you are familiar with the settings. Modifying settings will stop your server from starting or functioning properly.**

- 4. Press **Enter** and follow the on-screen procedure to save these changes.
- 5. Restart your system.
	- **NOTE:** No further configuration changes are required for ESXi to use the reliable memory region.

### **Overview of Dell Fault Resilient Memory**

#### **CAUTION: Do not attempt to enable Fault Resilient Memory (FRM) on vSphere versions earlier than VMware ESXi 5.5. Up to 25 percent of system memory may be consumed to provide the FRM zone in yx2x PowerEdge servers and 12.5 percent of system memory may be consumed to provide FRM zone in yx3x of the Dell PowerEdge servers.**

FRM is a Memory Operating mode available on the BIOS settings of high-end yx2x Dell PowerEdge servers and later. This mode creates an area of memory that is fault resilient and protects the hypervisor against uncorrectable memory errors, and safeguards the system from becoming unresponsive. Systems with ESXi that supports the FRM feature can load the operating system kernel to maximize system availability and/or critical applications or services. VMware ESXi version 5.5 update 2 and later supports FRM by using its Reliable Memory (ReM) technology.

## **Enabling Dell Fault Resilient Memory**

The following conditions must be fulfilled before you enable base FRM:

● ESXi 6.7.x must be deploved on one of the following PowerEdge servers:

#### **Table 1. PowerEdge servers**

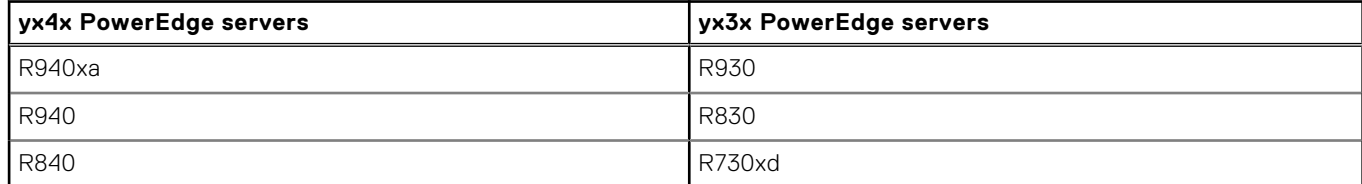

#### <span id="page-10-0"></span>**Table 1. PowerEdge servers (continued)**

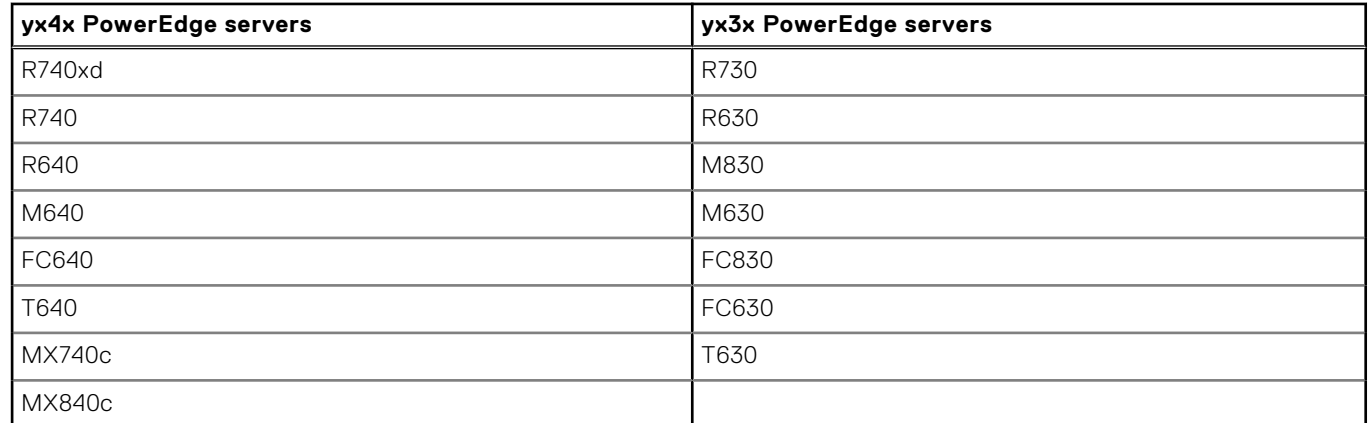

- The BIOS version on your system must be 1.0.4 or later for yx3x Dell EMC PowerEdge servers.
- The memory modules must be populated on the memory channels to support Mirror Mode. For more information, see your system Owner's Manual at [www.dell.com/poweredgemanuals.](https://www.dell.com/poweredgemanuals)
- You need vSphere Enterprise or Enterprise Plus licensing to enable the VMware Reliable Memory technology. To enable the VMware Reliability Memory feature, you must have the vSphere Enterprise or Enterprise Plus license on your server.

To enable FRM on your system, do the following:

- 1. Start the system and when the Dell EMC logo is displayed, press F2 to display the **Setup** menu. After the system boot is completed, the **System BIOS configuration** menu is displayed.
- 2. Using the up-arrow and down-arrow keys, select the **System Setup** options, and then select the **Memory Settings** screen. 3. Select **Dell Fault Resilient Mode** as **Memory Operating Mode**.
- **CAUTION: It is recommended that you do not modify other settings unless you are familiar with the settings. Modifying settings could cause your system to fail to boot or function properly.**
- 4. Press Enter, and follow the on-screen instructions to save these changes.
- 5. Restart your system.

**NOTE:** No further configuration changes are required for ESXi to use the reliable memory region.

### **Dell EMC NVDIMM-N persistent memory**

Persistent Memory (pMem) is a new paradigm in computing which provides ultra fast storage class memory technology. The NVDIMM-N resides in a standard memory slot, placing data close to the processor. The following Dell EMC PowerEdge servers support NVDIMM-N specific to VMware ESXi:

- R640
- R740
- R740xd
- R940
- T640
- MX740c
- MX840c

For more information about NVDIMM-N Persistent Memory configurations supported on PowerEdge servers, see the *Dell EMC NVDIMM-N Persistent Memory User Guide* at [www.dell.com/poweredgemanuals.](https://www.dell.com/support/home/us/en/04/product-support/product/poweredge-r940/manuals)

### **Intel Data Center Persistent Memory Module**

Intel Data Center Persistent Memory Module (DCPMM) is a new paradigm in computing which provides ultra fast storage class memory technology. The DCPMM resides in a standard memory slot, placing data close to the processor. The following Dell EMC PowerEdge servers support DCPMM with Intel Xeon Scalable processor series (82xx, 62xx, 52xx) on vSphere 6.7 EP10 (Build number 13981272):

- R740
- R740xd
- **R940**

<span id="page-11-0"></span>For more information and configurations about DCPMM, see the *Dell EMC DCPMM User's Guide* at [www.dell.com/](https://www.dell.com/support/home/us/en/04/product-support/product/poweredge-r940/manuals) [poweredgemanuals](https://www.dell.com/support/home/us/en/04/product-support/product/poweredge-r940/manuals).

### **4K Native hard drive support with ESXi hosts**

4K Native is an advanced format in which the physical sector and logical sectors are both 4,096 bytes in size. These drives provide large memory dis space to servers and storage arrays. For ESXi 6.7.x, 4K Native hard drives are supported for booting and to store the data.

### **NOTE:**

- 4K Native NVMe or SSD drives are not supported with ESXi 6.7.x.
- RDMs are not supported on 4k native drives.

## **Trusted Platform Module**

Trusted Platform Module (TPM) is a hardware component which is designed to securely store information such as credential or measurements. TPM 2.0 is enabled and supported with ESXi 6.7.x releases. ESXi 6.7.x introduced the Host Attestation feature using which the validation of boot process can be reported to vCenter dashboard. TPM 2.0 is supported on all yx3x and yx4x Dell EMC PowerEdge servers including the latest AMD processors.

**NOTE:** Trusted Execution Technology (TXT) support with TPM 2.0 is enabled with 6.7 U1 release and later.

### **Quick Boot**

**Prerequisite**: See the System Requirements for Using Quick Boot During Remediation section in *vSphere Update Manager Installation and Administration Guide*. It is recommended that you carefully assess the configuration before enabling Quick Boot.

Quick Boot of an ESXi host is a setting that allows Update Manager to optimize the remediation time of hosts that undergo patch and upgrade operations. If the Quick Boot feature is enabled, Update Manager skips the hardware reboot (the BIOS or UEFI firmware reboot). As a result, the time that is spent by ESXi host in Maintenance Mode is reduced, and the risk of failures during remediation is minimized.

Quick Boot is verified and is supported with a limited set of hardware platforms, and drivers. Quick Boot is not supported on ESXi hosts that use TPM or pass-through features. For more information about ESXi 6.7.x, see *vSphere Update Manager Installation and Administration Guide* at [vmware.com/support/pubs.](https://www.vmware.com/support.html)

Dell EMC supports Quick Boot on the following platforms:

- R630
- R640
- R740
- R740xd
- R740xd2
- R730
- R730xd
- R740xd vSAN Ready Node
- R640 vSAN Ready Node

**NOTE:** For more information, see VMware KB article <https://kb.vmware.com/s/article/52477> and *VMware vSphere 6.7.x on Dell EMC PowerEdge Servers Release Notes*.

### **Installing ESXi on flash media**

After installing the SD card in your system, locate the ESXi installer media that you had created in [Download the Dell EMC](#page-7-0) [customized ESXi image files](#page-7-0) on page 8.

To install ESXi on the flash media, complete the following steps:

**NOTE:** For more information about supported configurations of the PowerEdge servers with the SD memory card, see the ⋒ *VMware vSphere 6.7.x on Dell EMC PowerEdge Servers Compatibility Matrix* at **[www.dell.com/virtualizationsolutions](https://www.dell.com/virtualizationsolutions)**.

- <span id="page-12-0"></span>**NOTE:** For instructions to install the SD memory card on the system board for supported PowerEdge servers, see the system-specific Owner's Manual or Information Update at [www.dell.com/poweredgemanuals](https://www.dell.com/poweredgemanuals).
- 1. Turn on the system.

**NOTE:** Before installing ESXi, enable the flash storage device. For more information, see [Enabling or disabling flash](#page-13-0) [storage device](#page-13-0) on page 14.

- 2. Insert the ESXi installer media into the optical drive.
- 3. Restart the system.
- 4. When the Dell EMC logo is displayed, press F11 immediately.
- 5. At the **Boot Menu**, use the up- and down-arrow keys to select the optical drive and press Enter. The installer environment starts. When the installer image loads, the system is ready to begin the flash storage imaging process.

#### **CAUTION: Step 6 deletes all data on SD storage device.**

- 6. On the **Select a Disk** page, select the SD storage device on which you want to install ESXi and press Enter.
- 7. Enter the root password and press F11 to start the installation.
- 8. When the installation process is complete, press Enter to restart the system.
- 9. When the Dell EMC logo is displayed, press F11 immediately.
- 10. At the **Boot Menu**, use the up- and down-arrow keys to select the SD storage device, and then press Enter. The system boots and starts ESXi.
- 11. To enable recurring boot, see [Configuring boot sequence to ESXi](#page-14-0).
- 12. Set the correct licensing mode.

For more information, see [Licensing information.](#page-22-0)

### **Installing ESXi on the hard drive**

To install ESXi on the hard drive, do the following:

- 1. Start the system and insert the ESXi installer media that you created earlier into the optical drive. For more information, see [Download the Dell customized ESXi image](#page-7-0).
- 2. When the Dell EMC logo is displayed, press F11 immediately.
- 3. On the **Boot Menu** page, use the up- and down-arrow keys to select the optical drive and press Enter. When the installer image loads, the system is ready to begin the installation process.

#### **CAUTION: Step 5 deletes all data on the selected hard disk drive.**

- 4. On the **Select a Disk** page, select the hard drive on which you want to install ESXi and press Enter.
- 5. Enter the root password and then press Enter to restart the system.
- When the installation process is complete, press Enter to reboot the system. The server is restarted, and then ESXi is automatically started.
- 7. Set the correct licensing mode.

For more information, see [Licensing information.](#page-22-0)

### **Installing ESXi on the BOSS-S1 device**

To install ESXi on the BOSS-S1 device, complete the following procedure:

- 1. Start the server and insert the ESXi installer media that you created earlier into the optical drive. For more information, see [Download the Dell EMC customized ESXi image files](#page-7-0) on page 8.
- 2. When the Dell EMC logo is displayed, press F11 immediately.
- 3. At the **Boot Menu**, use the up- and down-arrow keys to select the optical drive and press Enter. When the installer image loads, the system is ready to begin the installation process.

#### **CAUTION: Step 5 deletes all data on the selected BOSS-S1 device.**

- 4. On the **Select a Disk** page, select the BOSS-S1 device on which you want to install ESXi and press Enter.
- 5. Enter the root password and press enter to reboot the system.
- <span id="page-13-0"></span>6. When the installation process is complete, press Enter to reboot the system. The system restarts and starts ESXi.
- 7. Set the correct licensing mode.

For more information, see [Licensing information](#page-22-0) on page 23.

### **Create a virtual disk on the BOSS-S1 device**

- 1. Start the server and press F2 to enter System Setup, and then select **Device Settings** > **BOSS-S1 Configuration Utility** .
- 2. Select the **Create RAID configuration** option.
- 3. Select the two M.2 SATA physical disks displayed, and then click **Next** to proceed to next page.
- 4. Choose the appropriate options as required, and type the name for the virtual disk.
- 5. Select **Yes** when prompted to create a VD and click **Next**.

A VD is successfully created. To see the status of thre newly created VD, click **BOSS-S1 configuration Utility** > **Physical/ Virtual Disk information** . The created virtual disk is displayed in **Virtual Disk Info**.

### **Enabling or disabling flash storage device**

To install the ESXi on an internal flash storage device:

1. Star the server and when the Dell EMC logo is displayed, press F2 immediately to open the **System Setup** page.

**NOTE:** If you press a key on the keyboard for extended time, it may result in a keyboard failure. To avoid possible keyboard failure, press, and release F2 at even intervals until the **System Setup** page is displayed.

If the Operating System logo is displayed instead of the **System Setup** page, wait until the operating system finishes loading. Turn off the system, and try again.

- 2. Use the up- and down-arrow keys to select **Integrated Devices**, and then press Enter.
- 3. To enable the Internal SD card:
	- a. Set **Internal SD card Port** to **On**.
	- b. Set **Internal SD card Redundancy** to **Mirror**.
	- c. Set **Internal SD Primary Card** as **SD Card 1**.

To disable the Internal SD card:

a. Set **Internal SD card Port** to **Off**.

**CAUTION: Booting into an operating system other than ESXi, without disabling the internal SD card results in data loss.**

- 4. To enable the Flash Storage device:
	- a. Select **SD Card**, depending upon the device is valid for your system.
	- b. Use the right- and left-arrow keys to enable the device.

To disable the Flash Storage device:

- a. Restart ESXi and access **System Setup**.
- b. Select **SD Card**, depending upon which device is valid for your system.
- c. Use the right- and left-arrow keys to disable the device.

#### **CAUTION: Booting into an operating system other than ESXi, without disabling the flash media results in data loss.**

- 5. Press Enter to save your selection.
- 6. Press Esc.
- 7. Select **Save Changes and Exit**.
- 8. Press Enter to exit the **System Setup** screen.
- 9. Reboot the system.
- 10. To complete the process, perform the procedure in the [Configuring one-time boot to the ESXi](#page-14-0) section or the [Configuring](#page-14-0) [boot sequence to the ESXi](#page-14-0) section.

### <span id="page-14-0"></span>**Configuring one-time boot to ESXi**

- 1. Turn on your system. The Dell EMC logo is displayed.
- 2. Press F11 to enter the one-time boot menu option. The menu entry changes to **Entering Boot Menu**, confirming your selection.
- 3. Select **Hard Drive C** by using the up- and down-arrow keys.
- 4. Select **SD Card** by using the right-arrow key.
- 5. Press Enter to boot to the internal SD card.

### **Configuring boot sequence to ESXi**

To boot your system to ESXi, complete the following steps:

**NOTE:** After the internal flash device port is enabled, your system continues to boot to ESXi.

- 1. Turn on your system. The Dell EMC logo is displayed.
- 2. Press F2 to open the **System Setup** page. After you complete the system boot, the **System BIOS** configuration menu is displayed.
- 3. Select **Hard-Disk Boot Sequence** by using the up- and down-arrow keys, and then select the relevant boot device.
- 4. Press the hyphen key (-) to move up the relevant boot device in the order.

 $\wedge$   $|$ CAUTION: It is recommended that you do not modify other settings unless you are familiar with the settings. **Modifying settings could cause your system to fail to boot or function properly.**

- 5. Press Enter, and then follow the on-screen procedure to save these changes.
- 6. Restart your system.

## **VMware ESXi Secure boot support for Dell EMC PowerEdge Servers**

VMware supports UEFI Secure boot on versions ESXi 6.5 or later. UEFI Secure boot in general verifies the integrity of every package that is loaded as part of the operating system (OS) bootup. Secure boot verifies the integrity of the vSphere Installation Bundle (VIB) packages that are loaded from the boot device.

### ESXi Secure boot workflow

The mboot boot loader in ESXi contains a VMware public key and is validated against the Certificate Authority (CA) present in the platform BIOS UEFI Secure boot authorized Database (DB) during ESXi boot. The boot loader uses this key to verify the signature of the kernel and a small subset of systems that includes a Secure boot VIB verifier—a VIB package that is used for validating the signature of the drivers and other VIB packages that are loaded from the boot device. If any of the VIB installed on ESXi does not match with the signature of the public key that is contained in the bootloader, then ESXi boot ends up with the Purple Screen Of Death (PSOD) mentioning a signature mismatch for the specific failing VIBs.

<span id="page-15-0"></span>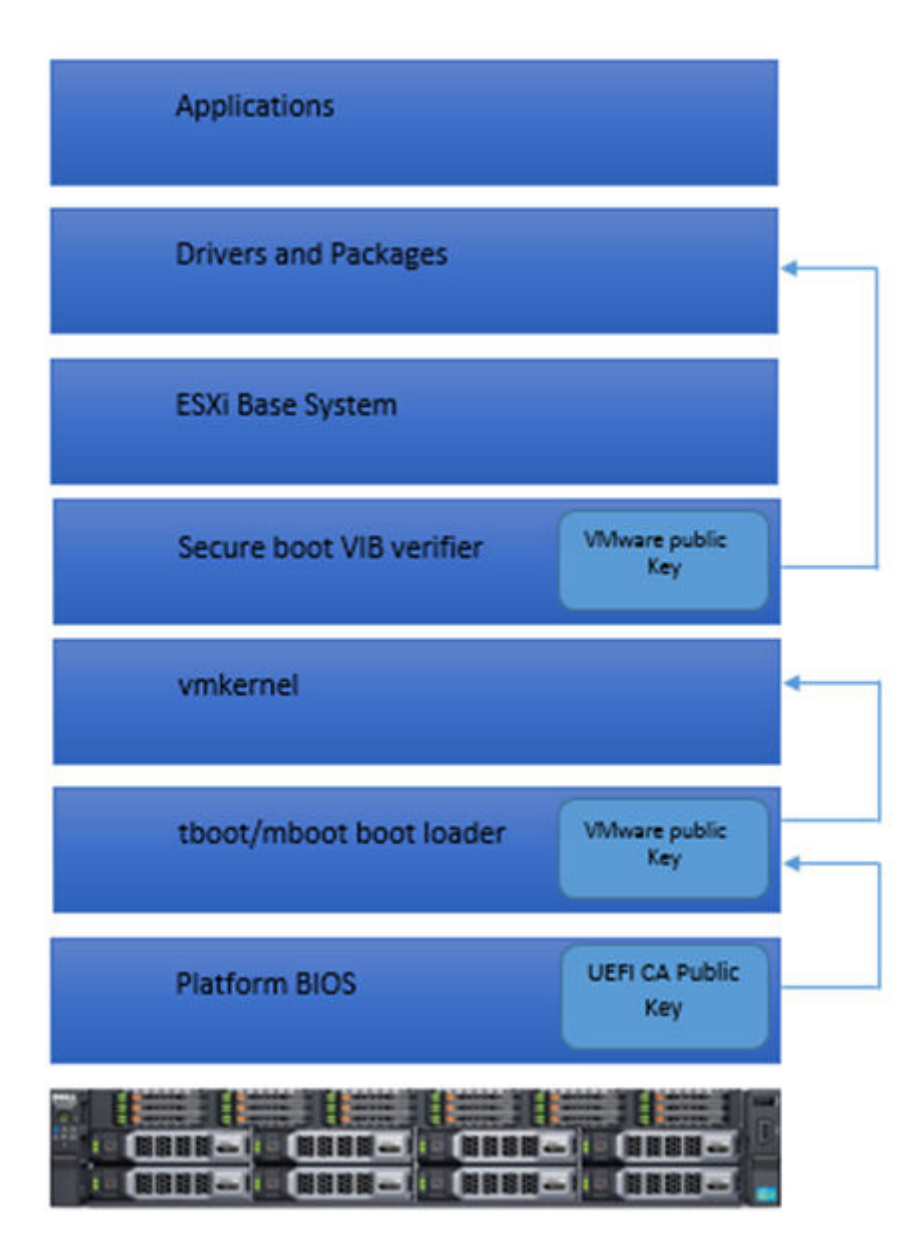

#### **Figure 3. ESXi Secure boot**

The BIOS of Dell EMC's yx3x PowerEdge servers is preconfigured with the VMware Certificate Authority (VMCA) in the UEFI Secure boot authorized DB. Download the latest server BIOS from the Dell EMC support page before enabling UEFI Secure boot.

**NOTE:** UEFI Secure boot is supported only on Dell EMC's yx3x PowerEdge servers or later.

For more information about Secure boot, see the following pages:

- [Secure Boot for ESXi 6.5 Hypervisor Assurance](https://blogs.vmware.com/vsphere/2017/05/secure-boot-esxi-6-5-hypervisor-assurance.html)
- **[UEFI Secure boot for ESXi Hosts](https://docs.vmware.com/en/VMware-vSphere/6.5/com.vmware.vsphere.security.doc/GUID-5D5EE0D1-2596-43D7-95C8-0B29733191D9.html)**

## **Downloading patches and updates for ESXi**

**(i) NOTE:** To install any patches or updates for ESXi, ensure that you follow the instructions that are provided in this section.

<span id="page-16-0"></span>**NOTE:** It is recommended that you regularly check for the latest patches and updates for ESXi. For certain hardware configurations, VMware may list certain patches or updates as required on its hardware compatibility list at [Vmware.com/](https://www.vmware.com/resources/compatibility/search.php) [resources/compatibility/search.php](https://www.vmware.com/resources/compatibility/search.php).

To check for and install the latest ESXi patch:

- 1. Go to the [VMware Patch Downloads](https://my.vmware.com/group/vmware/patch#search) page.
- 2. Log in with your VMware credentials if prompted. Select **Download Products** option from the **Quick Links** pane to open **All Downloads**. Scroll down to **Other Downloads** on the right and click on **Download Patches**.

**NOTE:** If you are already logged in to MyVMWare, you will not be prompted to enter your credentials.

- 3. Select **ESXi (Embedded and Installable)** from the **Select a Product** drop-down menu.
- 4. Select the version of your software from the **Version** drop-down menu.
- 5. Click the calendar icon to choose the **Release Date**.
- 6. Select the options **All Severities** and **All Categories** from the respective search filters.
- 7. Click **Search**.

The **Download Patches** page displays a list of all the patches that match the details that are specified.

- 8. **Select the checkbox** of the patch that is required and click **Download** to download the .zip file.
- 9. Install the patch using any of the update tools that are provided by VMware such as **esxcli** or **vCenter Update Manager**.
- **(i) NOTE:** For more information on the build numbers and the versions of [VMware](https://kb.vmware.com/s/article/2143832) ESXi or ESX released, see VMware [Knowledge Base article 2143832](https://kb.vmware.com/s/article/2143832).

## **Creating vCenter Server installation media**

- 1. Go to [Vmware.com/download.](https://my.vmware.com/web/vmware/downloads)
- 2. Click the **VMware vSphere 6.7.x** download link**.**
- 3. Use your VMware store account credentials to log in to the download portal.
- 4. Follow the on-screen instructions to download the vCenter Server software.
- 5. Use a blank media to burn the ISO image file. You have now created your vCenter Server installation media.

## **Installing vCenter Server**

Install and use vCenter Server to centrally manage your vSphere environment and to use all the features of vSphere Essentials Plus, Standard, Enterprise, or Enterprise Plus edition.

- 1. Insert the vCenter Server media into the optical drive.
- 2. Follow the on-screen instructions.
	- a. If the installation process not automatically started, browse through to the directory where the vCenter Server autorun.exe file is saved.
	- **b.** Double-click the file to start the installation process.
	- c. Follow the on-screen instructions and complete the installation.

# **Deploying vSphere 6.7.x**

## <span id="page-17-0"></span>Important information

For all the Dell EMC PowerEdge servers with factory-installed VMware ESXi operating system:

- VMware vSphere 6.x supports NVMe hotplug when the **IOMMU Interrupt Remapping (ID)** option is disabled on AMD EPYC(Rome) based ReadyNodes. For more information, see [VMware Knowledge Base article 74726](https://kb.vmware.com/s/article/74726).
- The username for Dell EMC PowerEdge yx4x servers is root and password is the Service Tag of your system followed by the character '**!**'.
	- **NOTE:** To locate the Service Tag of your system, see [Locating Service Tag of your system.](#page-27-0)

● Dell EMC PowerEdge yx3x servers do not have a password for the username root.

For the Dell EMC PowerEdge servers with factory-installed VMware ESXi operating system on the BOSS-S1 device:

- Dell EMC PowerEdge yx4x servers do not have VMFS datastore that is enabled by default. It is recommended that you use the BOSS-S1 device as an OS boot device and vSphere ESXi Logging device. For more information, see [VMware Knowledge](https://kb.vmware.com/s/article/2145210) [Base article 2145210](https://kb.vmware.com/s/article/2145210).
- Dell EMC PowerEdge yx4x server supports ESXi installation on the Non-RAID logical unit number (LUN) or passthrough hard disk drives (HDDs) or the Solid State Drives (SSDs) or BOSS-S1 device or IDSDM.
- Dell EMC PowerEdge yx4x server supports ESXi installation on an On-board SATA controller in AHCI mode.
- It is recommended that you use the latest BIOS versions that are listed at [www.dell.com/support/home](https://www.dell.com/support/home) for the Dell EMC PowerEdge servers.
- Dell EMC's PowerEdge yx3x server supports the ESXi installation on the Non-RAID logical unit number (LUN) or passthrough Hard disk drives (HDDs) or the Solid State Drives (SSDs) or IDSDM.
- Dell EMC's PowerEdge yx3x server supports the ESXi installation on an On-board SATA controller in AHCI mode.
- Dell EMC PowerEdge servers shipped with BCM 5709 LOMs (with the iSCSI offload enabled through the hardware key) support iSCSI Boot Firmware Table (iBFT).
- PowerEdge servers that are shipped with Intel Xeon 5600 series processor and later versions support Intel Trusted Execution Technology (TXT) with the latest shipping BIOS.
- You cannot automatically preactivate the Microsoft Windows Server 2008 and later versions of operating system that is installed on virtual machines by using the product activation code in the Dell EMC OEM installation media. Use a virtual product key to activate the guest operating system. For more information, see the *Dell EMC OEM Windows Server 2008 Installation on Virtual Machines Using Dell EMC OEM Media* white paper at [www.dell.com/downloads/global/solutions/](https://www.dell.com/downloads/global/solutions/WS08_Media_VM_Final.pdf) [WS08\\_Media\\_VM\\_Final.pdf](https://www.dell.com/downloads/global/solutions/WS08_Media_VM_Final.pdf).
- The ESXi image that is preinstalled on your PowerEdge server may not contain all the drivers that are required for peripherals. More drivers must be installed to enable certain add-on peripherals. You can download the drivers from [www.downloads.vmware.com.](https://my.vmware.com/web/vmware/downloads)
- ESXi does not support storage LUN exposed from On-board SATA Controller with Software RAID.
- vSphere 6.7.x supports booting ESXi hosts in Unified Extensible Firmware Interface (UEFI) mode. With UEFI, systems can be booted with ESXi from local hard drives, CD/DVD drives, or USB media. Booting over the network requires the legacy BIOS firmware and is not available with UEFI.
- On Non-Uniform Memory Access (NUMA) enabled systems installed with ESXi, It is recommended that you populate all processor nodes with similar memory to enable balanced distribution of memory across nodes. With unbalanced memory distribution across nodes, you may face performance degradation issues or ESXi may fail to boot.

**NOTE:** For more information about NUMA, see the VMware Knowledge Base articles: *[kb.vmware.com/kb/1003690](https://kb.vmware.com/s/article/1003690)* and  $\cap$ *[kb.vmware.com/kb/1570](https://kb.vmware.com/s/article/1570)*. Also, see the VMware's resource management guide for vSphere 6.7.x at [www.VMware.com/](https://www.vmware.com/support/pubs) [support/pubs.](https://www.vmware.com/support/pubs)

- ESXi 6.7.x requires a minimum system memory of 8 GB on all supported servers. However, on some Dell EMC PowerEdge servers with 4 GB, all the available memory is not allocated to the ESXi installer. This may result in an installation failure. Ensure more than 4 GB RAM is installed. For optimal memory configuration on the Dell EMC PowerEdge servers, see the Server Owner's Manual.
- To enable the Virtualization Technology (VT) feature, select **System Setup**, and then select **Processor**.

 $(i)$ **NOTE:** To run 64-bit virtual machines on Intel processor-based servers, you must enable the VT feature.

### <span id="page-18-0"></span>**Topics:**

- vSphere configuration using Dell EMC Fibre Channel SAN
- vSphere configuration using iSCSI SAN
- [Booting ESXi](#page-19-0)
- [Configuring the password](#page-19-0)
- [Configuring Lockdown mode](#page-20-0)
- [Managing management network services](#page-20-0)

## **vSphere configuration using Dell EMC Fibre Channel SAN**

If you use Fibre Channel storage, you can connect a single Fibre Channel Host Bus Adapter (HBA) to a Fibre Channel switch that provides paths to both the storage controllers on the Fibre Channel storage unit. To provide maximum protection against a single failure at the HBA, Fibre Channel switch, or SP level, it is recommended that you use two Fibre Channel HBAs on the ESXi host connected to separate Fibre Channel switches. The Fibre Channel switches provide redundant paths to the storage controllers on the storage unit. The following figure shows the vSphere configuration using Fibre Channel SAN.

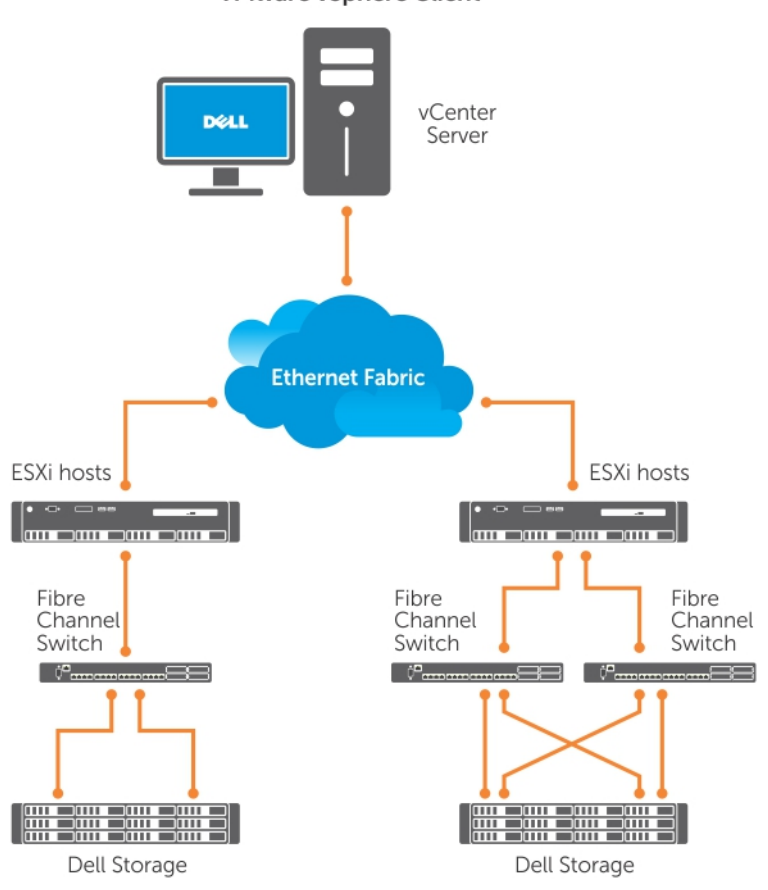

#### **VMware vSphere Client**

**Figure 4. Configuring vSphere using Dell EMC Fibre Channel SAN**

## **vSphere configuration using iSCSI SAN**

The iSCSI SAN provides a cost-effective solution. It is recommended to use two iSCSI initiators on the ESXi host connected to two separate Ethernet switches to provide redundant paths to the storage controllers on the storage system. The following figure shows a vSphere configuration using iSCSI SAN.

<span id="page-19-0"></span>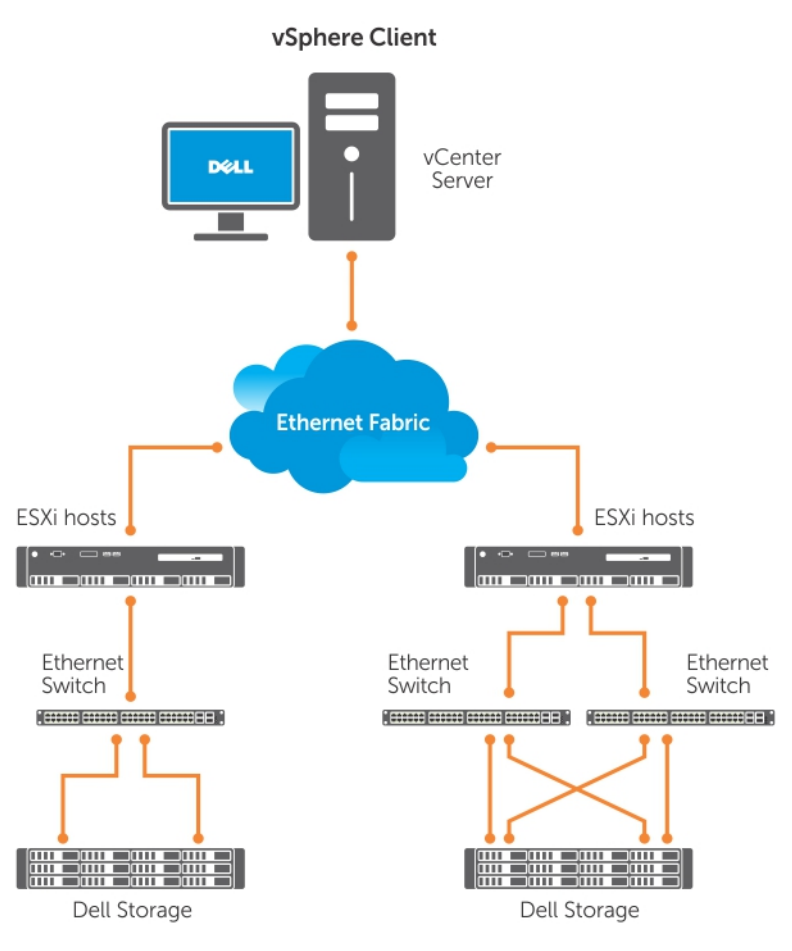

#### **Figure 5. Configuring vSphere with iSCSI SAN**

## **Booting ESXi**

This section describes performing the basic setup of your system based on the following assumptions:

- You have already connected a keyboard, monitor, and mouse.
- You have connected the first onboard NIC to your management network.
- The network infrastructure between the two systems is working correctly prior to working with your system and the VMware management software.

To set up your system:

- 1. Turn on your system.
- 2. Press F11 at boot and select the internal storage device as the one-time boot device located under Hard Drives in the menu.
	- **(i)** NOTE: If you ordered ESXi as the primary operating system, the boot order of the system is already set to boot from ESXi.

**NOTE:** If the system fails to boot in to ESXi, set SD card as first boot device in boot sequence.

**NOTE:** If DHCP server is not configured in the network, valid IP address is not obtained by default.

## **Configuring the password**

You can use DCUI to change the password for the administrator account. The administrative user name for the ESXi 6 host is root.

To change the password:

- <span id="page-20-0"></span>1. Press F2 in the main ESXi Server host screen that is displayed after your system boots. The **Authentication Required** screen is displayed.
- 2. Select **Configure Password** and then press Enter.
- 3. Enter the old and new passwords. If the password is accepted, the main DCUI screen is displayed. The new password is now set.
- 4. Press Esc to log out.

## **Configuring Lockdown mode**

Lockdown mode prevents remote personnel from logging in to the ESXi host by using the root login name. By default, lockdown mode is disabled. If you enable lockdown mode and do not configure other local host user accounts to have standalone host access through the vSphere Client, the root user does not have access through the vSphere API and CLI.

**NOTE:** When you enable the lockdown, non-VMware VIBs such as OpenManage does not work.

You can continue to access the host through the direct console or through an authorized and centralized management application, such as vCenter Server.

- 1. Select **Configure Lockdown Mode** and press Enter.
- 2. Press the Spacebar to select **Enable Lockdown Mode** and press Enter twice.

## **Managing management network services**

The ESXi 6 kernel supports IPv4, IPv6, and IEEE 802.1Q (VLAN tagging) for all management network connections. Configuration of parameters including IP address, gateway, subnet mask, host name, and DNS systems occurs through the DCUI.

- 1. Press F2 in the main ESXi host screen that is displayed after your system boots. The **Authentication Required** screen is displayed.
- 2. Type your log in credentials and press Enter.
- 3. Select **Configure Management Network** in the main DCUI customization screen, and press Enter. The **Management network configuration** screen is displayed.
- 4. For the PowerEdge M-series modular systems enabled with FlexAddress:
	- a. Ensure that the variable **Net.FollowHardwareMac** is set to **1**.
	- **b.** Use the vSphere Client to connect to the ESXi host.
	- c. Navigate to **Configuration** > **Software** > **Advanced Settings** > **Net**.
	- d. Set **Net.FollowHardwareMac** to **1** and reboot the ESXi host.
- 5. Back up your configuration settings.

For more information, see [Back up and restore configuration.](#page-21-0)

# **4**

# **Back up and restore configuration**

<span id="page-21-0"></span>**NOTE:** It is recommended that you back up your VMware ESXi configuration after you complete the initial setup on a routine schedule that fits your datacenter environment. Backing up your configuration captures the license code (host serial number).

- To back up or restore the configuration information, use the VMware vSphere CLI. The vSphere CLI is available in:
- vSphere CLI package vSphere CLI package can be installed on either Linux or on Microsoft Windows operating systems.
- vSphere Management Assistant (vMA) vMA can be deployed on an ESXi host.

Both of these software are available for download from [vmware.com](https://www.vmware.com). For more information on setting up and running the vSphere CLI, see the *VMware vSphere Command-Line Interface Installation and Reference Guide* and *VMware ESXi Embedded and vCenter Server Setup Guide* at [vmware.com/support/pubs.](https://www.vmware.com/support/pubs/)

The back up and restore steps are given in this section considering that:

- You have already imported the vSphere CLI to a system other than the one you want to back up or restore.
- You have installed the Windows or Linux management Application Programming Interfaces (APIs).

For more information about backing up and restoring the ESXi host configuration, see [How to back up ESXi host configuration](https://kb.vmware.com/s/article/2042141) [\(2042141\).](https://kb.vmware.com/s/article/2042141)

# **Licensing information**

<span id="page-22-0"></span>This section discusses the different modes of obtaining vSphere license for your Dell EMC PowerEdge servers.

 $(i)$ **NOTE:** For more information about the different editions, see [vmware.com](https://www.vmware.com/in.html).

### **Topics:**

- License evaluation
- vSphere licensing
- License key administration
- [VMware product licensing](#page-23-0)

## **License evaluation**

VMware enables a 60-day free evaluation period for all enterprise-level features of vSphere 6.7.x. At the end of the evaluation period, your ESXi hypervisor may stop managing all virtual machines in the inventory. To continue managing the virtual machines, upgrade the evaluation license to the vSphere Essentials Plus, Standard, Enterprise, or the Enterprise Plus edition license that you purchased.

- vCenter Server Standard 1 year, 3 year & 5 year
- vSphere Essentials Plus for 1 year, 3 year & 5 year
- vSphere Standard 1 CPU for 1 year, 3 year & 5 year
- vSphere Enterprise Plus 1 CPU for 1 year, 3 year & 5 year
- vSphere Desktop for 100 VMs 1 year, 3 year & 5 year
- vSAN 1 CPU License for 1 year
- vSOM Enterprise Plus 1 CPU, 3 year & 5 year License
- vSOM Enterprise Plus Acceleration Kit for 6 CPUs, 3 year License
- vSAN License for 1CPU 3 year & 5 year
- Advanced vSAN License for 1CPU 3 year & 5 year
- vCenter Foundation 1 year, 3 year & 5 year
- vSphere Essentials 1 year, 3 year & 5 year
- vSphere Acceleration Kits Standard 1 year, 3 year & 5 year
- vSphere Acceleration Kits Enterprise Plus 1 year, 3 year & 5 year
- VMware 6 Basic for 1 processor 1 year & 3 year

## **vSphere licensing**

If you order any vSphere license (Essentials Plus, Standard, Enterprise, Enterprise Plus, Virtual SAN, or vCenter Server) with your server, the license certificate is shipped on a media with the server. To use the software and receive the subscription services, register, and exchange the Partner Activation Code (PAC) printed on the license certificate for a license key or license activation code. The registration must be completed within 30 days from the date of product purchase. With registration of the licensing or use of the ESXi hypervisor, you are agreeing to the VMware ESXi and/or VMware vCenter Server End User License Agreement (EULA) posted at [Vmware.com/download/eula/](https://www.vmware.com/download/eula.html).

For information about product features and licensing methods, go to [vmware.com.](https://www.vmware.com/in.html)

## **License key administration**

You can administer the license key by using vSphere Client to manage the licenses individually on the ESXi system. Alternatively, you can use vCenter Server to manage the licenses centrally.

<span id="page-23-0"></span>**NOTE:** For more information about administering license keys and the VMware software licensing configuration, go to [Vmware.com/support/pubs](https://www.vmware.com/support/pubs/).

**NOTE:** If you receive a warning that you are disabling certain features by switching out of evaluation mode, click **OK**, and then click **Yes**.

**NOTE:** Use all licensing information according to VMware's End User Licensing Agreement.

## **VMware product licensing**

The VMware product license offerings are:

- vCenter Server Standard
- vSphere Essentials Plus
- vSphere Standard
- vSphere Enterprise Plus
- vSphere Desktop for 100 VMs
- vSOM Standard
- vSOM Enterprise
- vSOM Enterprise Plus
- vSOM Standard Acceleration Kit for 6 CPUs
- vSOM Enterprise Acceleration Kit for 6 CPUs
- vSOM Enterprise Plus Acceleration Kit for 6 CPUs
- VMware Virtual SAN
- VMware Virtual SAN 6 Advanced

# **Troubleshooting ESXi**

### <span id="page-24-0"></span>**Topics:**

- **ESXi installation**
- Frequently asked questions

## **ESXi installation**

This section provides troubleshooting steps for common issues encountered during deployment of ESXi.

### **ESXi does not boot or displays a no OS found message at start up**

Check the boot order. The correct storage device may no longer be selected as the first boot device. This can happen if the device has recently been removed due to failure. To correct this issue, ensure that the internal storage drive on which ESXi must be installed is assigned as the first boot device in the hard drive sequence and the hard drive is assigned as the first boot device in the boot sequence.

### **Purple or pink screen while booting or running your ESXi**

This is a sign of a serious misconfiguration or system error, similar to a blue screen for a Windows operating system or kernel panic for a Linux-based system. Contact Dell EMC Support for technical assistance.

## **Frequently asked questions**

### **What is the minimum RAM required to install VMware ESXi**

The minimum RAM required for installing ESXi on Dell EMC PowerEdge servers is 8 GB.

VMware recommends a minimum of 4 GB RAM to install ESXi. However, if you install ESXi on Dell EMC PowerEdge servers with 4 GB RAM, the installation may fail due to insufficient memory. This is because, a part of the RAM is occupied by the BIOS.

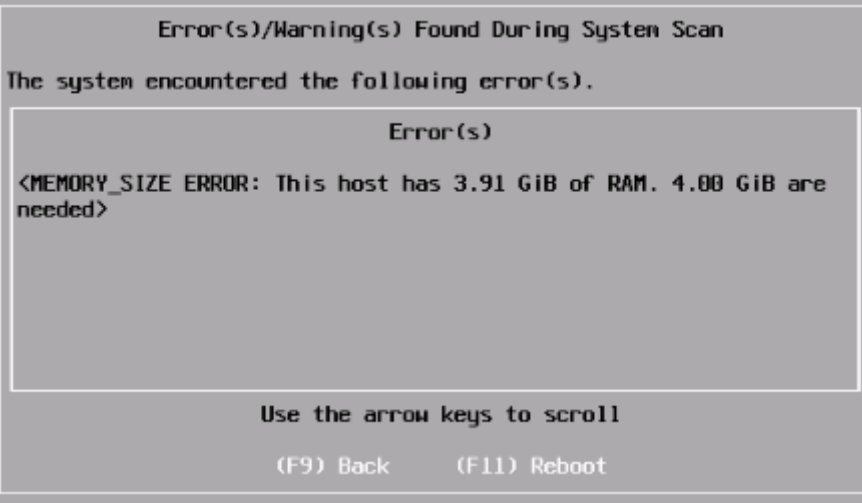

**Figure 6. VMware ESXi installation failure**

### <span id="page-25-0"></span>**Why are network adapters not detected during ESXi installation**

#### **Cause**:

This issue occurs due to one of the following reasons:

- The ESXi image does not contain the latest version of network drivers, for Network Daughter Cards (NDCs) or network adapters used in Dell EMC servers.
- PowerEdge server does not have an NDC installed.
- The NDC installed on the PowerEdge server is faulty
- PowerEdge server has an NDC installed, but the NDC setting is disabled in the BIOS or UEFI.

#### **Resolution**:

- 1. Use the latest available Dell EMC customized ESXi image, which contains drivers for all NDC or network adapters that are supported on Dell EMC PowerEdge servers.
	- **(i)** NOTE: For more information about downloading the Dell EMC customized ESXi image, see the [Downloading the Dell](#page-7-0) [EMC ESXi installer media](#page-7-0) section.
- 2. Check if the NDC is working correctly.
- 3. Check if the NDC setting is enabled in BIOS/UEFI.

**NOTE:** For more information about installing and configuring the NDC on a PowerEdge server, see Dell EMC PowerEdge hardware Owner's Manual at **[www.dell.com/poweredgemanuals](https://www.dell.com/poweredgemanuals)**.

#### No Network Adapters

No network adapters were detected. Either no network adapters are physically connected to the system, or a suitable driver could not be located. A third party driver may be required.

Ensure that there is at least one network adapter physically connected to the system before attempting installation. If the problem persists, consult the VMuare Knowledge Base.

(Enter) Reboot

**Figure 7. No network adapter error during ESXi installation**

### **Why are target devices not available in ESXi installer**

#### **Cause**:

This issue occurs due to one of the following reasons:

- 1. There is no PowerEdge RAID controller or Internal Dual SD Module (IDSDM) or the BOSS-S1 device installed on the server.
- 2. The drivers for the Storage controllers are not available in the ISO image.
- 3. In the BIOS configuration utility, IDSDM is disabled.
- 4. In the BIOS configuration utility, the Integrated RAID controller is disabled.
- 5. If the Storage controller is set to RAID mode, and virtual disks are not created with the hard drives associated with the controller.

#### **Resolution**:

- 1. Use the latest available Dell EMC customized ESXi image, which contains drivers for all the supported storage controllers on Dell EMC PowerEdge servers.
- 2. Ensure that the SD card is installed in the IDSDM card before installing the IDSDM card on the server. In the BIOS configuration utility, set IDSDM to **Enable**.
- 3. In the BIOS configuration utility, ensure that **Integrated RAID Controller** is set to **Enable**.
- 4. While installing ESXi, ensure that the **USB 3.0** option in the BIOS settings is set to **Disable**.
- 5. If the Storage controller is set to RAID mode, ensure that the virtual disks are created with the hard drives associated with the controller.

<span id="page-26-0"></span>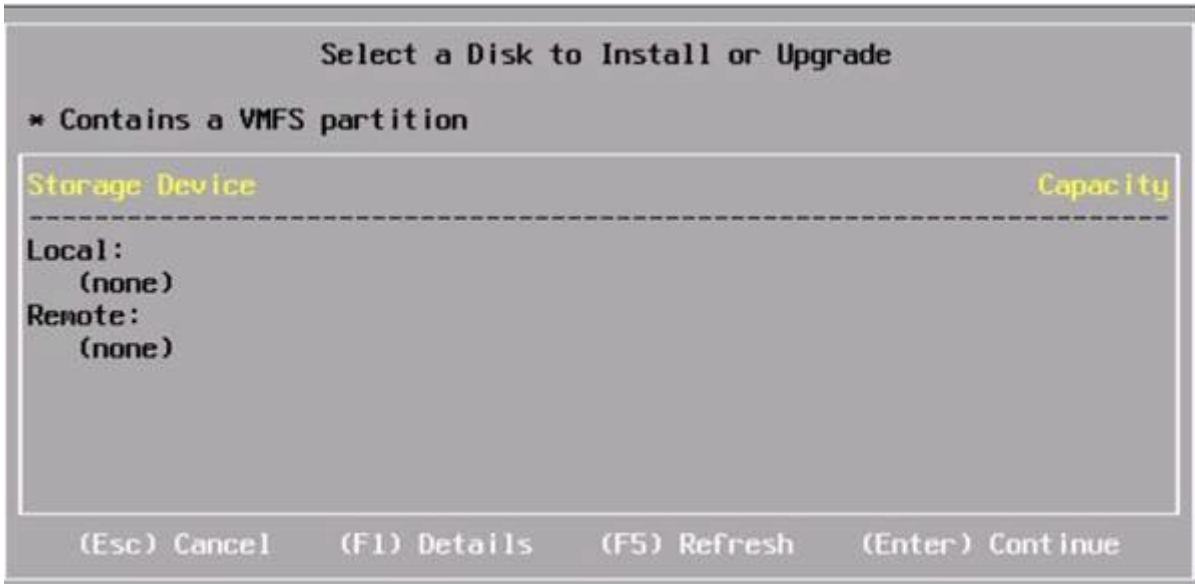

#### **Figure 8. Target devices not displayed**

## **Why does ESXi display the number of processors incorrectly**

#### **Cause**:

This issue occurs if the **Snoop mode** option is set to **Cluster on Die** in the **BIOS Memory Settings** screen of a dual processor system.

#### **Resolution**:

To display the accurate number of processors, ensure that the **Snoop mode** option is not set to **Cluster on Die** in the **BIOS Memory Settings** screen.

# **Getting help**

**7**

#### <span id="page-27-0"></span>**Topics:**

- Contacting Dell EMC
- Locating Service Tag of your system
- Related information for virtualization solutions
- [Documentation resources](#page-29-0)
- [Download drivers and firmware](#page-31-0)
- [Documentation feedback](#page-31-0)

## **Contacting Dell EMC**

Dell EMC provides several online and telephone-based support and service options. Availability varies by country, region, and product, and some services may not be available in your area.

To contact Dell EMC for sales, technical assistance, or customer service issues, see [www.dell.com/contactdell](https://www.dell.com/contactdell).

If you do not have an active Internet connection, you can find contact information on your purchase invoice, packing slip, bill, or the product catalog.

## **Locating Service Tag of your system**

Your system is identified by a unique Express Service Code and Service Tag number. The Express Service Code and Service Tag are found on the front or back of the system by pulling out the information tag. Alternatively, the information may be on a sticker on the chassis of the system. This information is used by Dell EMC to route support calls to the appropriate personnel.

## **Related information for virtualization solutions**

#### **Table 2. Related information for virtualization solutions**

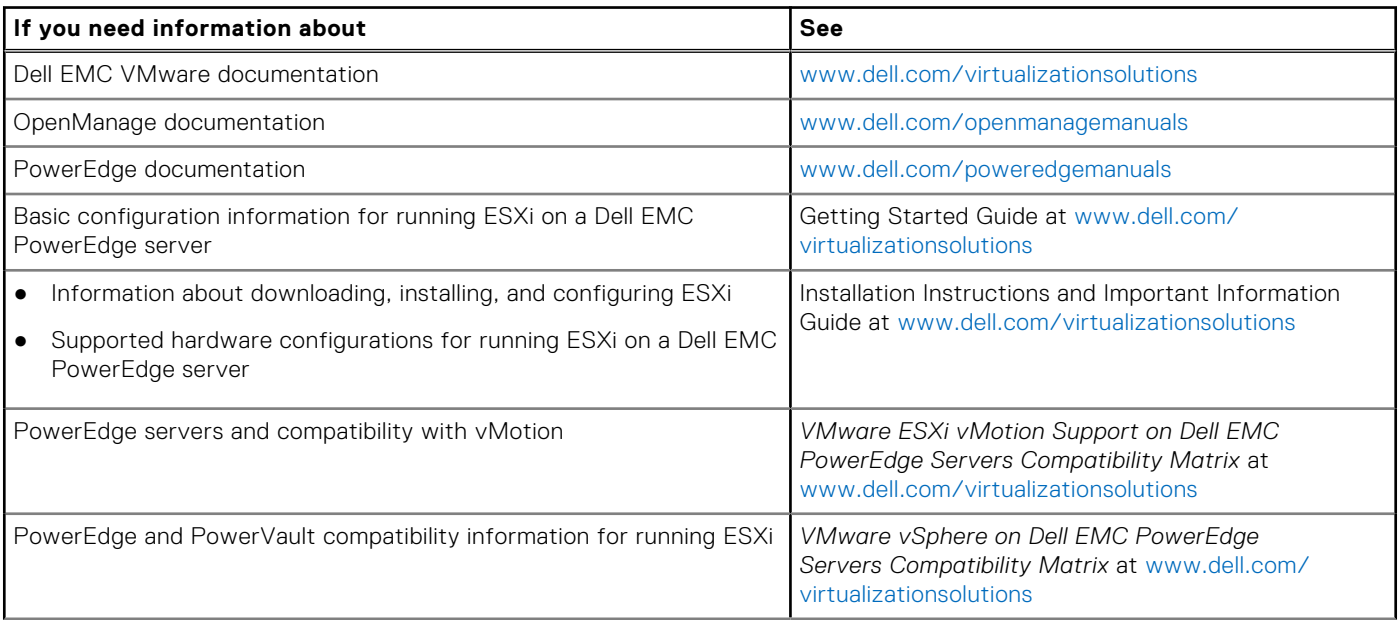

### **Table 2. Related information for virtualization solutions (continued)**

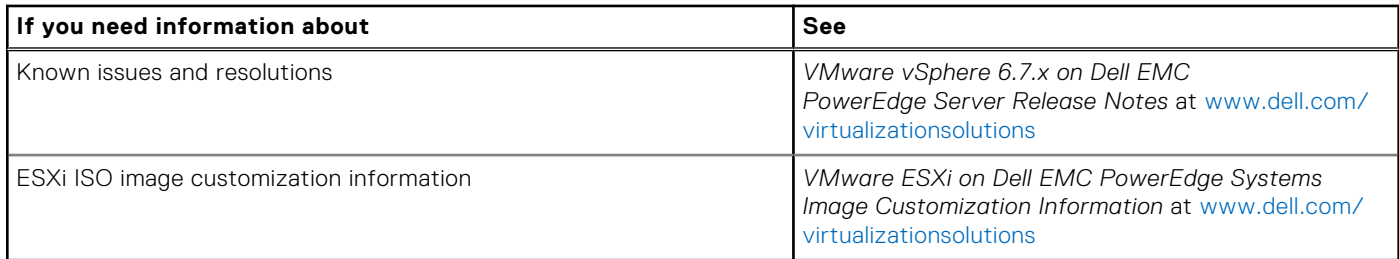

### Technical support resources

- [vmware.com/support](https://www.vmware.com/support.html)
- [www.dell.com/support/home](https://www.dell.com/support/home)
- [Dell.com/services](https://www.dellemc.com/services/index.htm)

### Discussion forums

- [Communities.vmware.com/community/vmtn](https://communities.vmware.com/community/vmtn)
- [Dell Virtualization](https://www.dell.com/support/article/sln312754/dell-virtualization)
- [Wikis, Forums, Blogs, and Videos](https://www.dell.com/support/article/sln312754/dell-virtualization)
- [Dell Community](https://www.dell.com/community/)

### Knowledge base

● [kb.vmware.com/kb](https://kb.vmware.com/selfservice/microsites/microsite.do)

**NOTE:** For more information that is related to the VMware ESXi installation on [Dell](https://www.dell.com/support/article/sln312754/dell-virtualization) EMC PowerEdge servers, go to Dell [Virtualization](https://www.dell.com/support/article/sln312754/dell-virtualization).

### Virtualization videos for Dell EMC PowerEdge servers

All the supported virtualization videos for Dell EMC PowerEdge servers are available in the [Supported Operating Systems for](https://www.youtube.com/playlist?list=PLe5xhhyFjDPfTCaDRFflB_VsoLpL8x84G) [Dell PowerEdge servers playlist](https://www.youtube.com/playlist?list=PLe5xhhyFjDPfTCaDRFflB_VsoLpL8x84G).

#### **Table 3. Virtualization videos for Dell EMC PowerEdge servers**

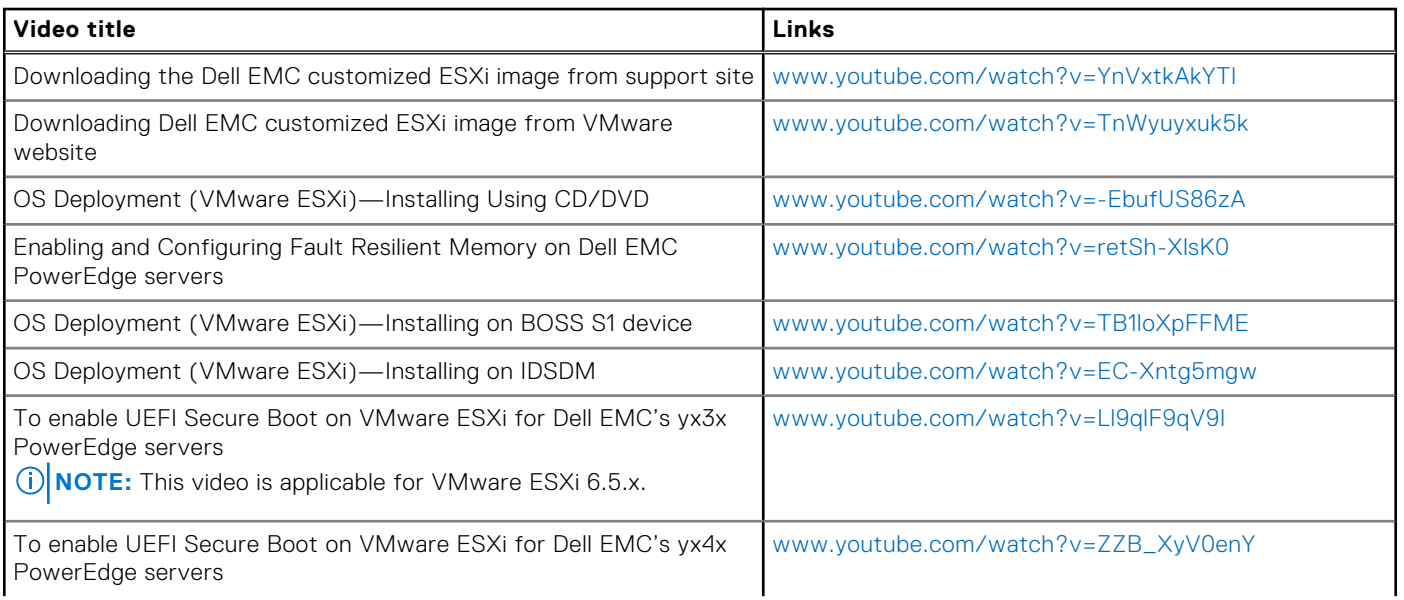

### <span id="page-29-0"></span>**Table 3. Virtualization videos for Dell EMC PowerEdge servers (continued)**

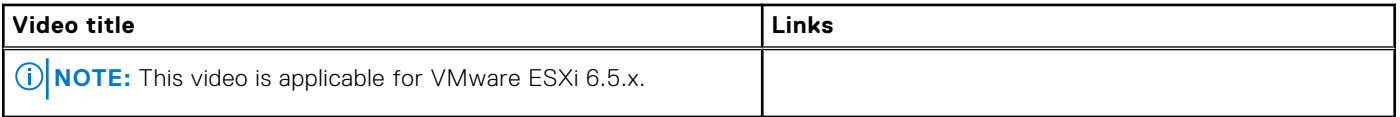

## **Documentation resources**

This section provides information about the documentation resources for your server.

#### **Table 4. Additional documentation resources for your server**

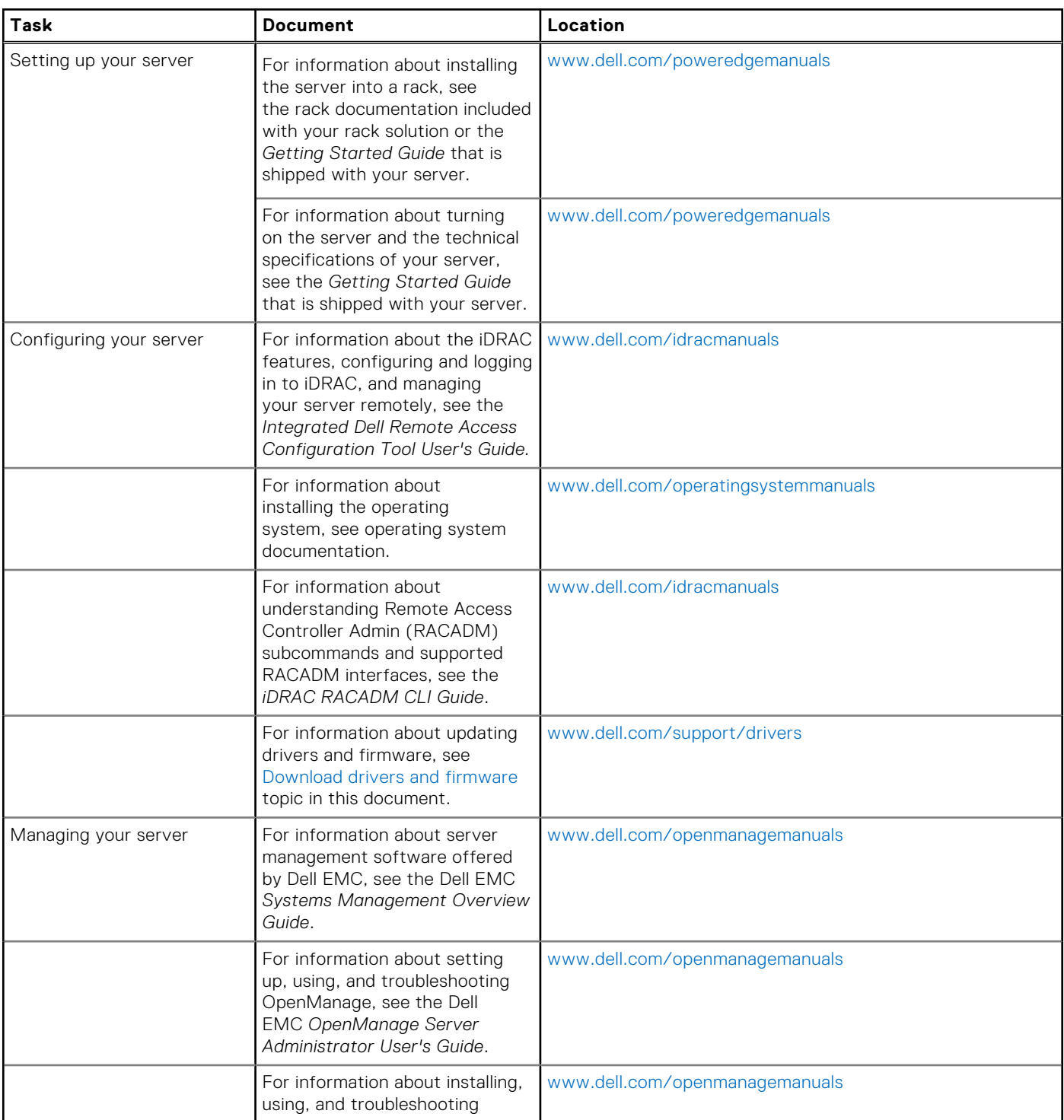

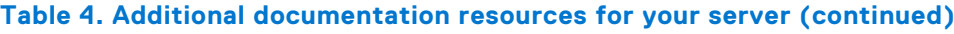

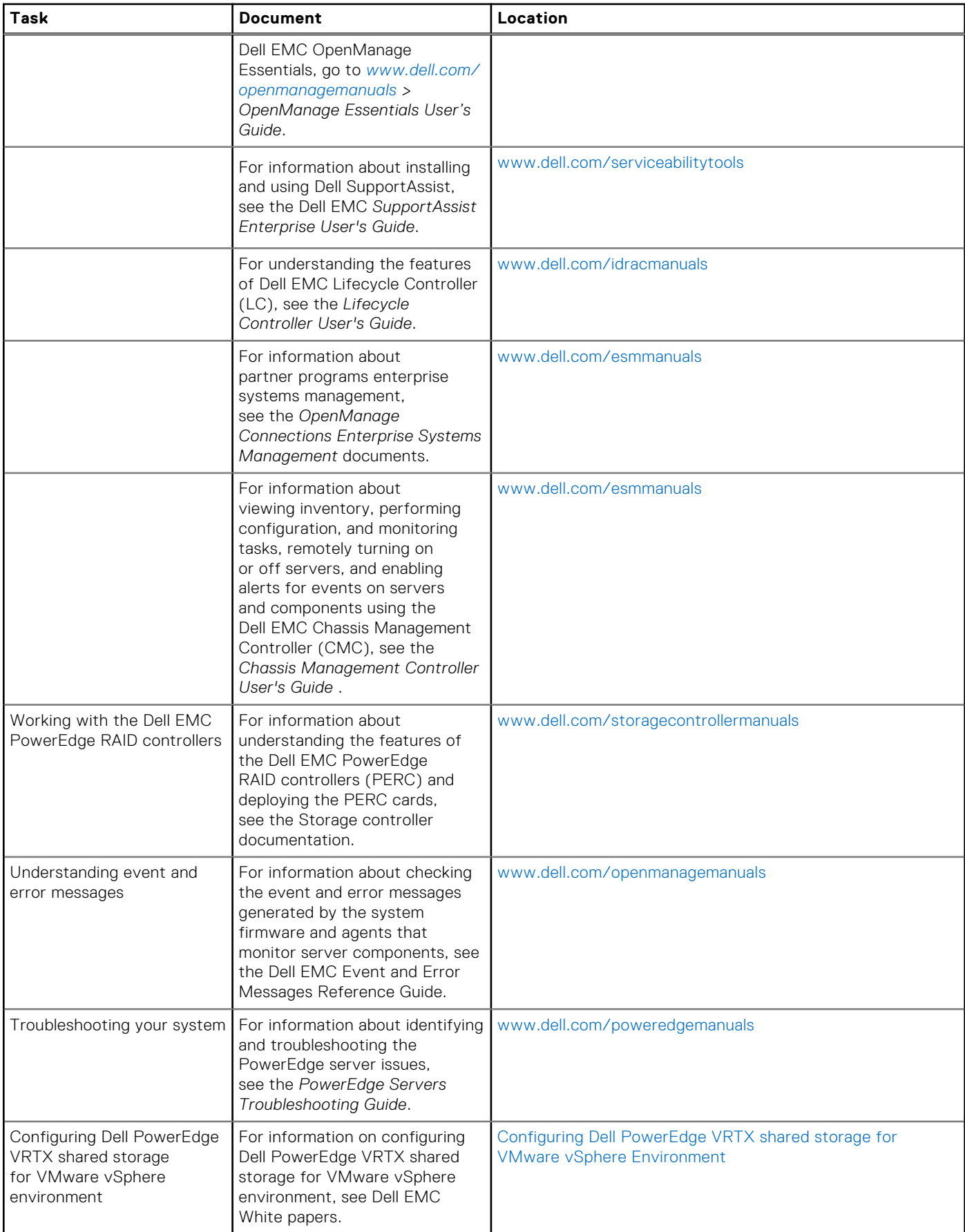

## <span id="page-31-0"></span>**Download drivers and firmware**

It is recommended that you download and install the latest BIOS, drivers, and systems management firmware on your system.

Ensure that you clear the web browser cache before downloading the drivers and firmware.

- 1. Go to [www.dell.com/support/drivers.](https://www.dell.com/support/drivers)
- 2. In the **Drivers & Downloads** section, enter the Service Tag of your system in the **Enter a Dell Service Tag, Dell EMC Product ID, or Model** field, and then click the right arrow button.

**NOTE:** If you do not have the Service Tag, click **Detect PC** to allow the system to automatically detect your Service Tag.

- 3. Click **Drivers & Downloads**. A list of applicable downloads is displayed.
- 4. Download the drivers or firmware to a USB drive, CD, or DVD.

## **Documentation feedback**

You can rate the documentation or write your feedback on any of our Dell EMC documentation pages and click **Send Feedback** to send your feedback.